## **MANUAL DE CONFIGURACIÓN a la red inalámbrica**

## **MacOS - iOS (iPad - iPhone)**

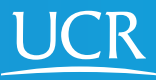

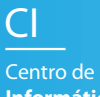

**Informática**

**Este proceso de configuración puede ser realizado desde fuera del campo universitario.**

Requisitos: - Contar con conexión a Internet

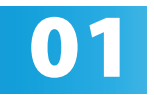

**01** Active el Wi-Fi de su dispositivo móvil.

Ingrese manualmente en su navegador web la<br>dirección https://wifi.ucr.ac.cr

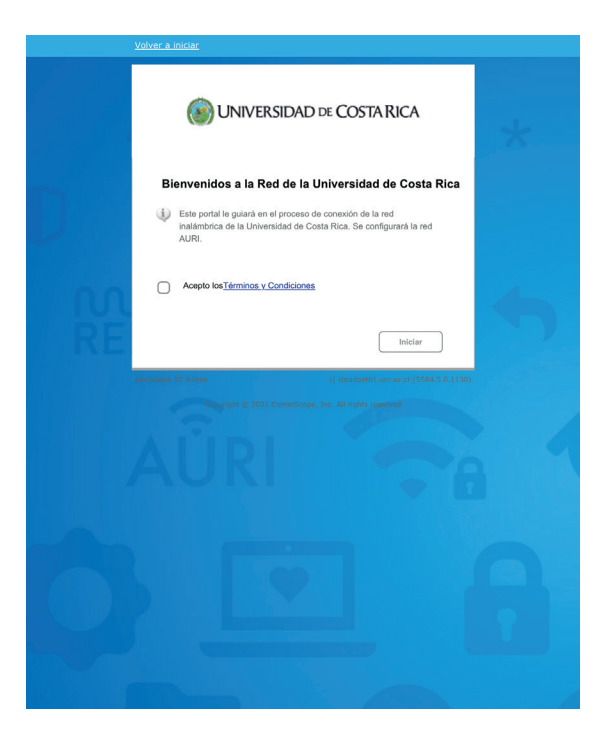

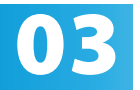

Acepte los términos y condiciones del servicio y presione iniciar.

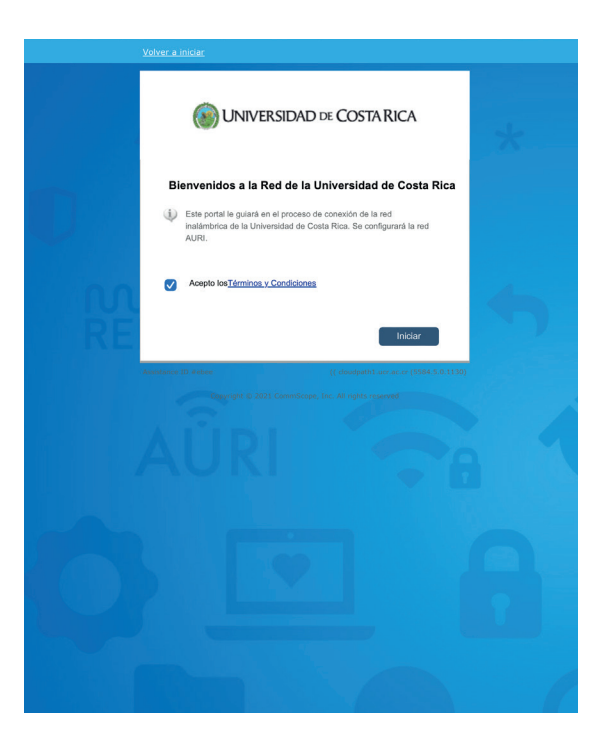

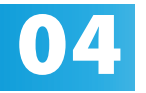

Ingrese su cuenta institucional y contraseña, **el propriet** la usuario debe incluir el @ucr.ac.cr. Presione continuar.

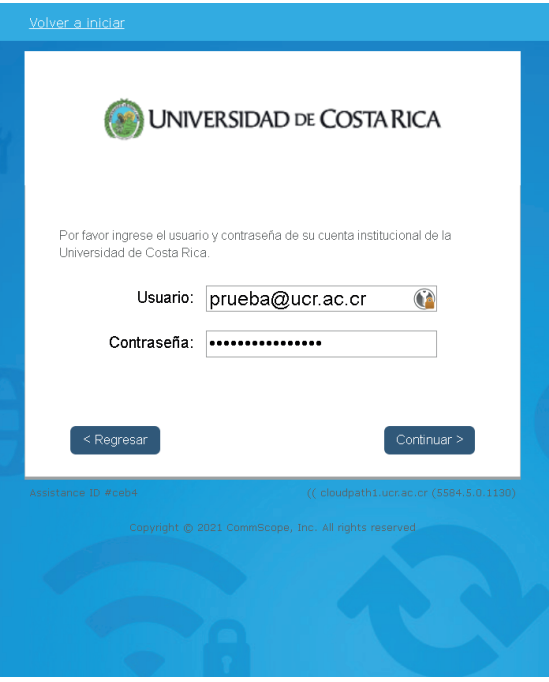

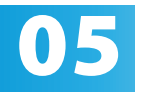

**05** Por favor digite un nombre que le permita<br>identificar con cuál dispositivo se va a asoc<br>certificado que se generará para la conexió identificar con cuál dispositivo se va a asociar el certificado que se generará para la conexión.

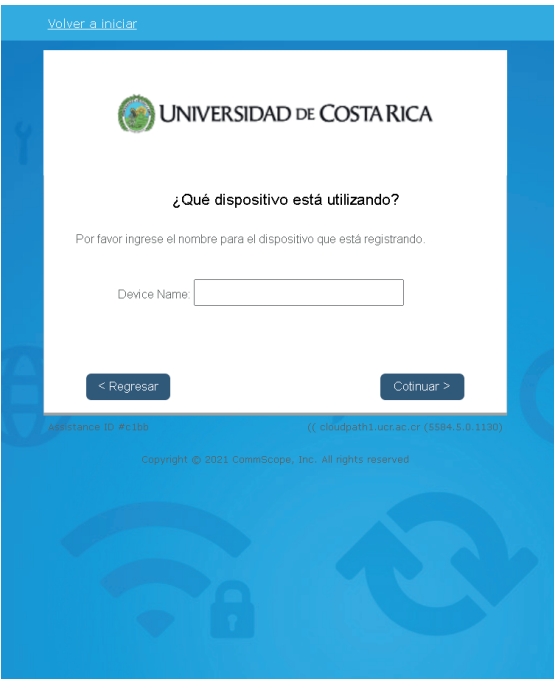

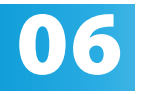

Elija la opción de perfil correspondiente a su dispositivo. En un computador con sistema macOS debe buscar el perfil descargado, hacer doble clic sobre el para iniciar el proceso de instalación.

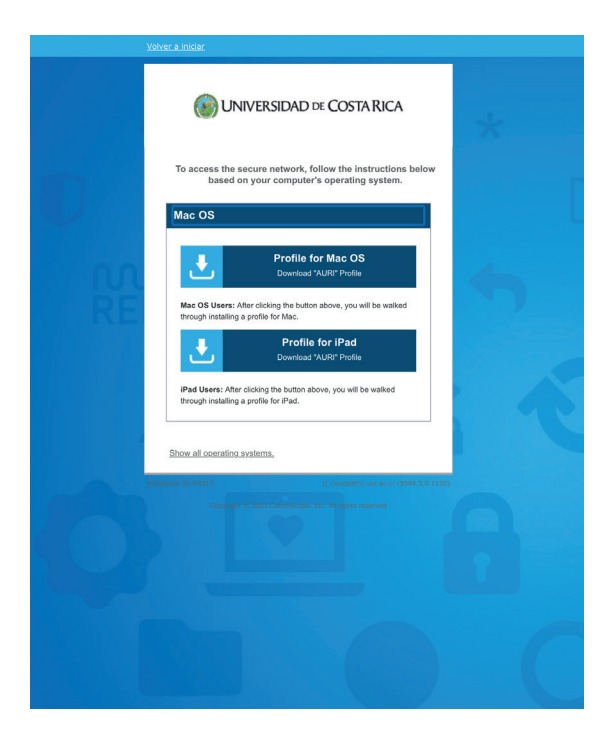

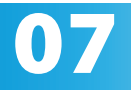

Diríjase a la sección de configuración del dispositivo, seleccione la opción "perfil descargado" y presione instalar. Se desplegará un mensaje advirtiendo que se instalará un certificado. Presione "listo".

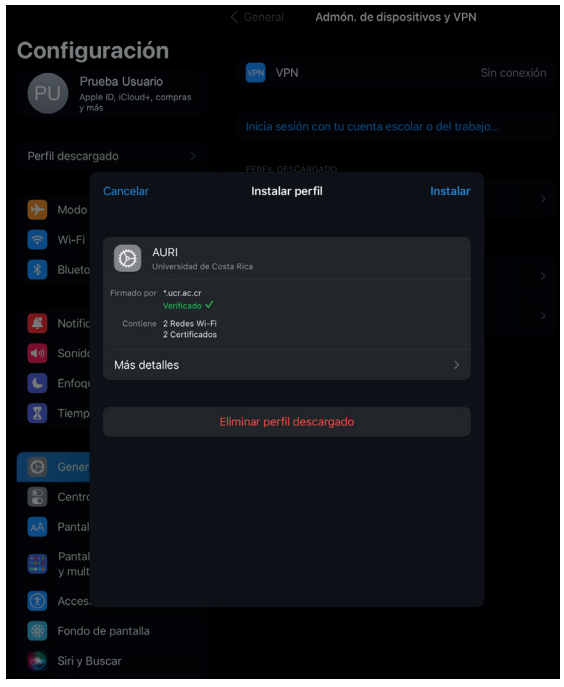

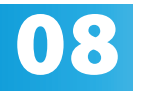

Recibirá un correo informativo con asunto "Notificación de Acceso con Certificado a Red Inalámbrica UCR" indicando el nombre del dispositivo registrado y la fecha de vigencia del certificado generado en el proceso.

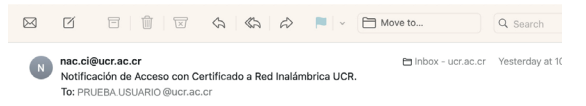

Ha completado su acceso a la red inalámbrica UCR con el dispositivo IPAD. El certificado entregado para el dispositivo IPAD tiene vigencia hasta la fecha y hora: 2024-08-29 10:41:58.0.

Posterior a la fecha y hora indicada, debe realizar el procedimiento para renovar el certificado visitando el sitio https://wifi.ucr.ac.cr

Este es un mensaje automáticamente generado. Las respuestas a este mensaje no serán leídas o respondidas

## Valide la conexión ingresando al sitio web www.ucr.ac.cr

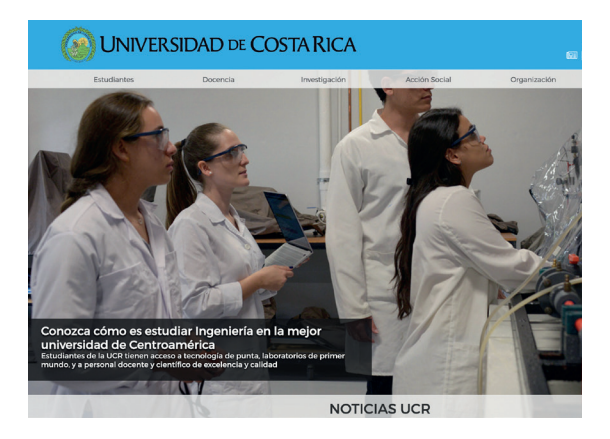

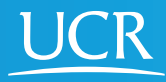

CI Centro de **Informática**

## © 2024 Universidad de Costa Rica | Centro de Informática

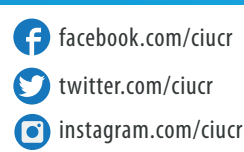

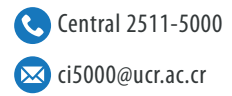